## How do I add HESI Student Access to my Evolve account?

Last updated on 24/07/2018 08.43 AM

Follow these steps to add HESI Student Access to your Evolve account:

1. Go to the [Students Welcome page.](https://evolve.elsevier.com/cs/store?role=student)

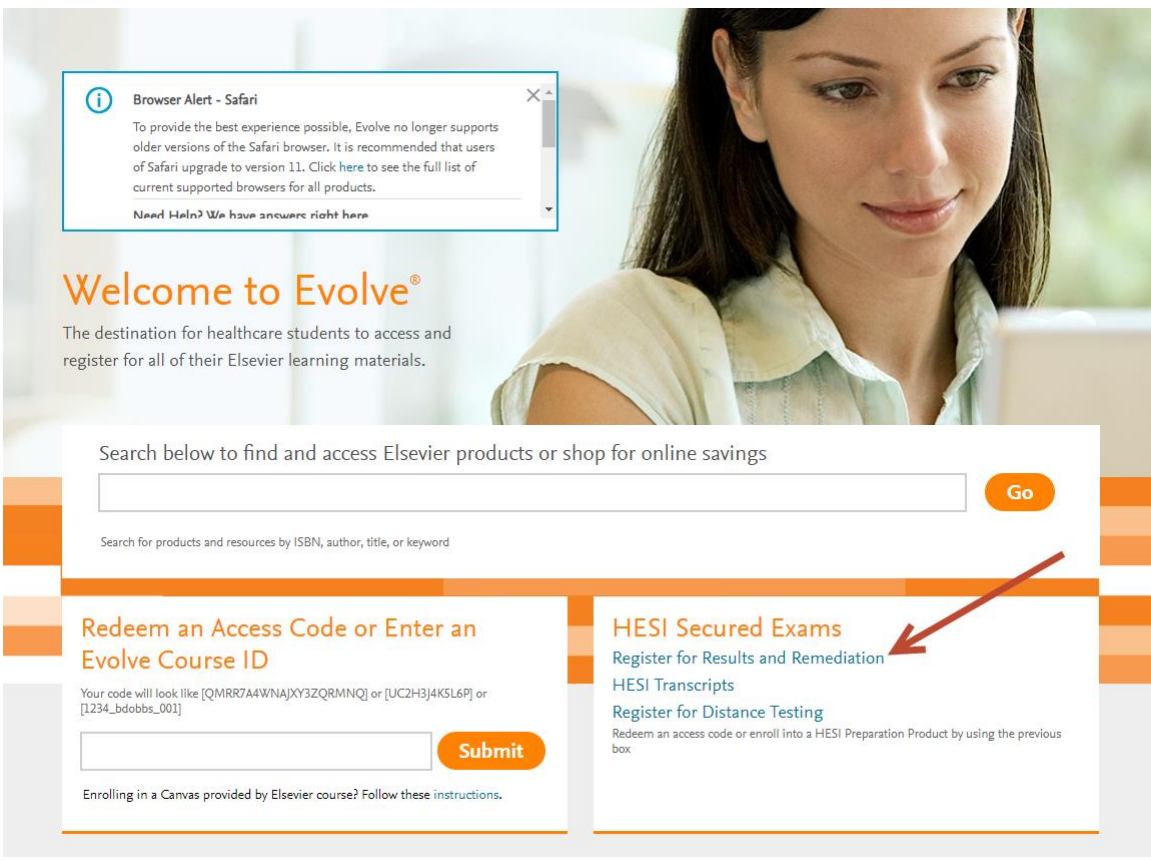

- 2. Click *'Register for results and remediation'* in the section 'HESI Secured Exams' on the bottom right side of the screen.
- *3.* Click *'Register'.*

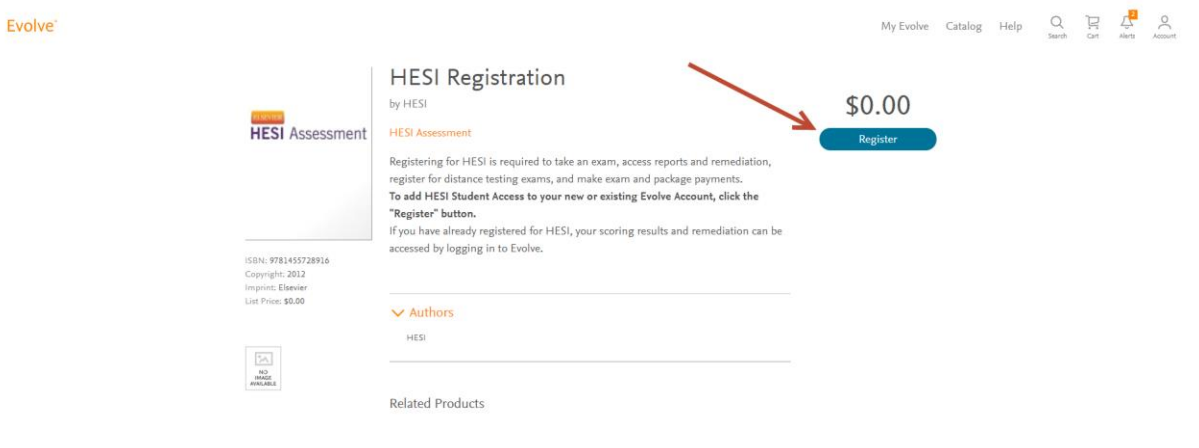

## 4. Click *'Checkout/Redeem'* to continue. My Cart

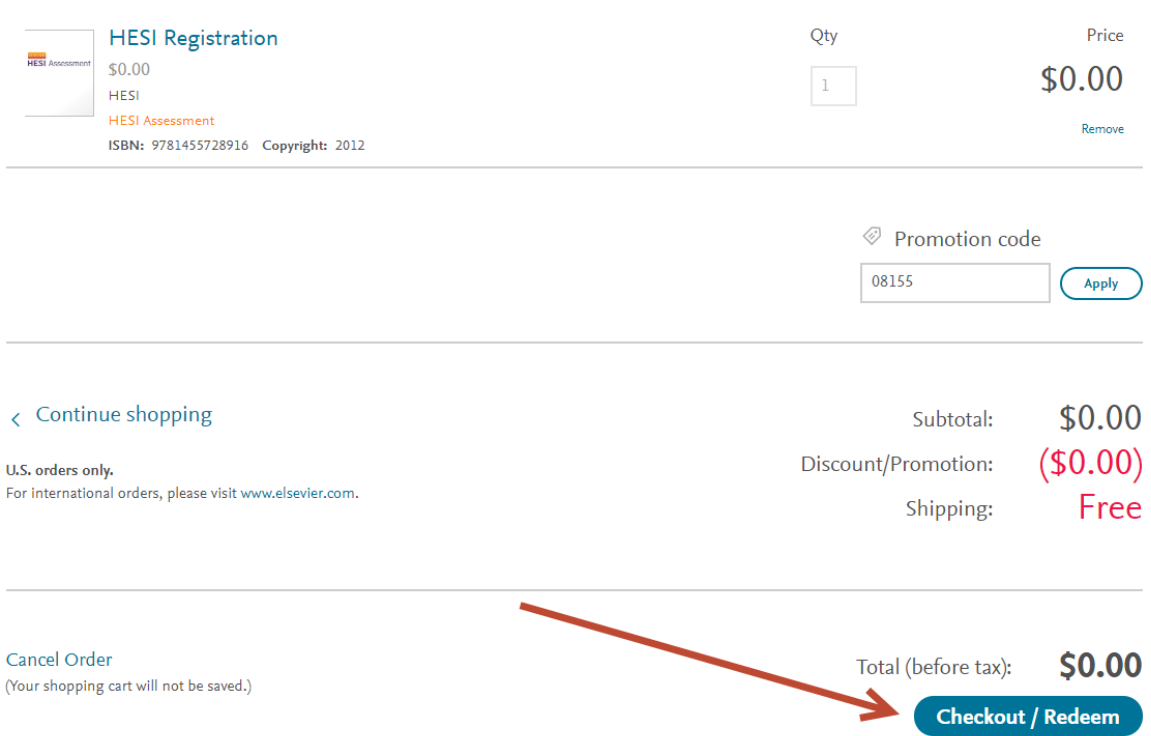

- 5. Either login with your username and password and click *'Login'*, or register for an account with Evolve and click *'Continue'.*
- 6. Click *'Checkout/Redeem'*

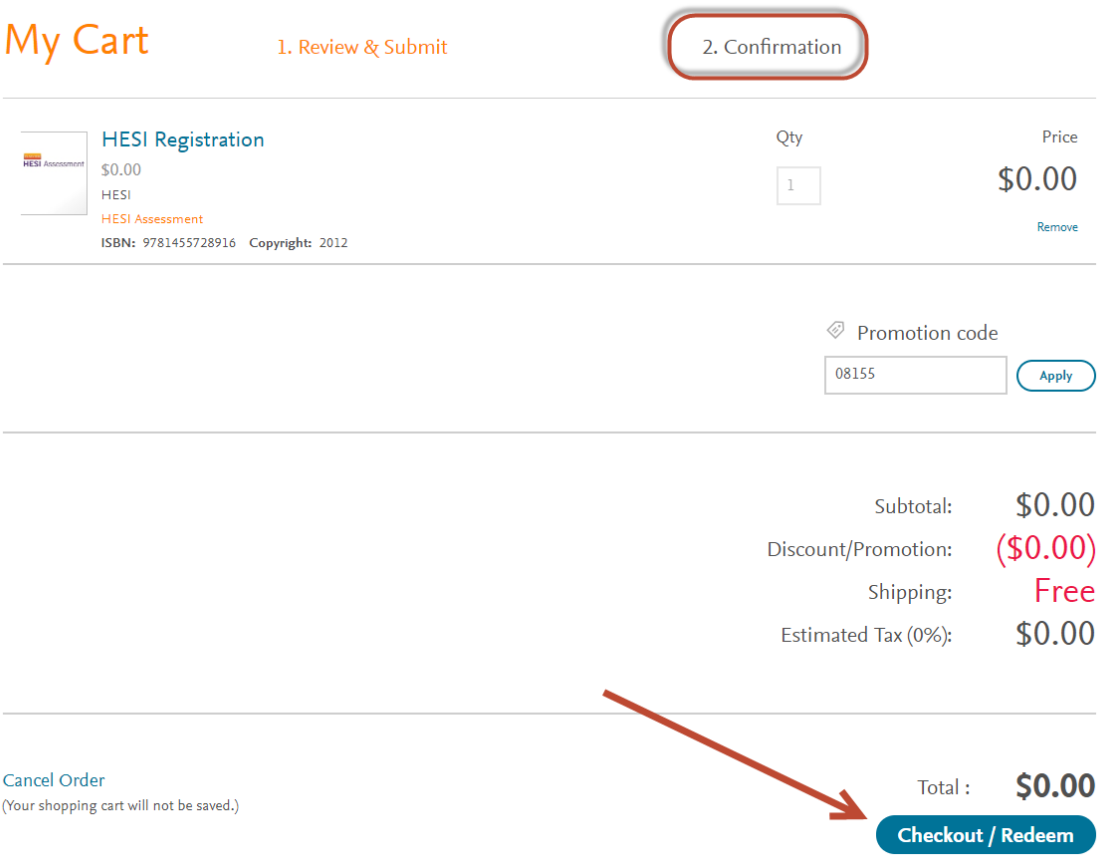

- 7. The last page shows a confirmation of your request.
- 8. Click '*My Evolve*' in the top right corner of the page to go to your courses and resources.
- 9. Click *'HESI Assessment Student Access'* to access the HESI Assessment center.

After completing these steps you will have added HESI Student Access to your new or existing Evolve Account.

[https://service.elsevier.com/app/answers/detail/a\\_id/8204/supporthub/hesi/p/10912/](https://service.elsevier.com/app/answers/detail/a_id/8204/supporthub/hesi/p/10912/)